# Changes A-LAS-CON1-Scope V4.04 to A-LAS-CON1-Scope V4.05

# **List of changes**

- Password protection (optional) for accessing parameters of the A-LAS-CON1 control unit  $\bullet$
- Remedying of compatibility problems under Windows® 7  $\bullet$
- Several smaller bugfixes  $\bullet$

# **Contents**

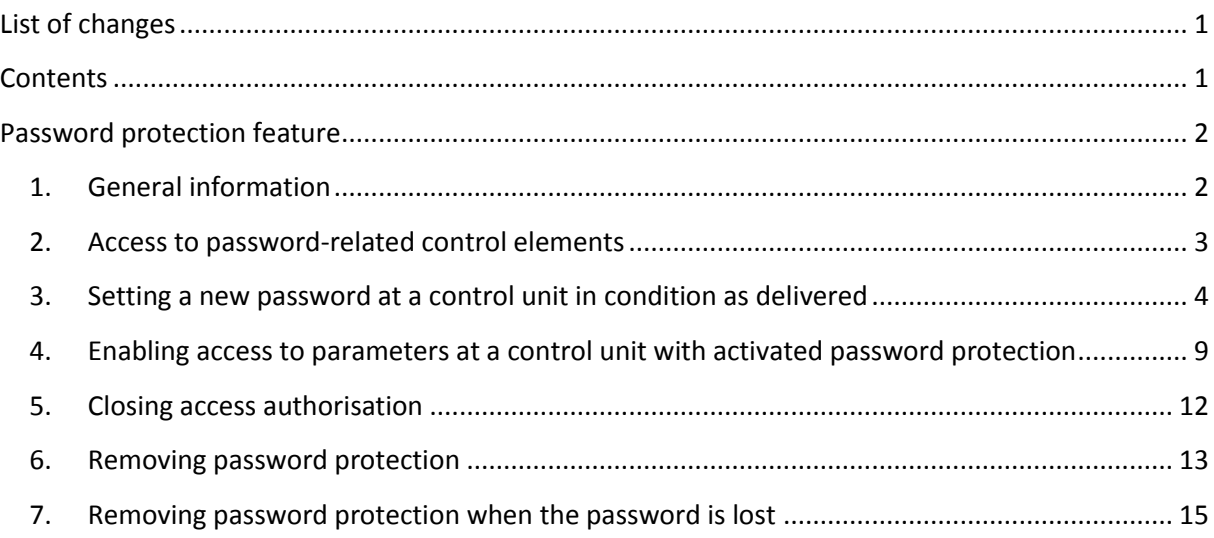

# **Password protection feature**

## **1. General information**

The parameters of the A-LAS-CON1 control unit define how the equipment works and determine the mode of the digital and analog outputs. Any unqualified access and modification of parameters may negatively influence the desired function of the equipment. Password protection is a way to protect against such unqualified access, and parameters can thus only be changed by qualified persons who know the password.

The password is stored in a segment of the non-volatile memory of the control unit (which means it is maintained independently of the PC software and of the ON/OFF status of the control unit), and generally cannot be read out by the PC software or by other means of accessing. The password has a maximum length of 20 characters.

A user who wants to access the parameters must enter his password in a corresponding mask of the PC software. The entered password information is sent to the control unit and is there compared with the password that is stored there. If the password information is correct, the control unit enables the function of viewing and changing parameters with the PC software.

If the password should be changed, the existing password must first be entered (if no password has been stored, the corresponding field can remain empty). The new password must then be entered in a second input mask – two times to prevent typing errors. The old and the new password are then together sent to the control unit. When access has been successfully granted with the old password, the new password is written to the non-volatile memory of the control unit, and the old password is replaced.

If the access password should be lost, there are two possibilities to gain access to the control unit again. The first possibility is to enter a master password, which deactivates password protection at the control unit and allows the user to enter a new password, or as an option removes password protection. The second possibility is to re-program the control unit with firmware V4.05 or higher, which resets all the parameters and thus also the password. In condition as delivered (after programming) password protection is not active.

## **2. Access to password-related control elements**

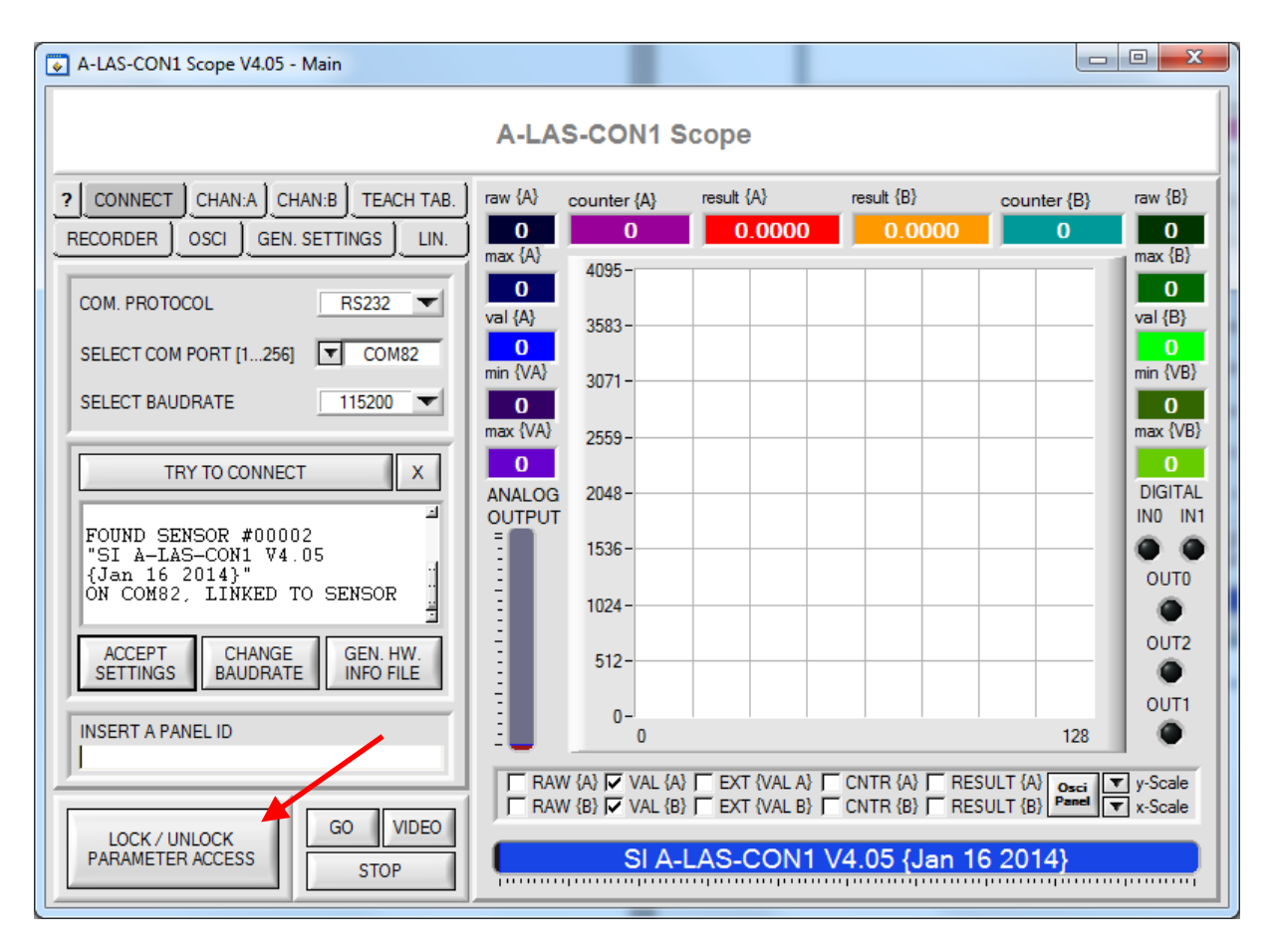

**Fig. 1: Click on the "LOCK / UNLOCK PARAMETER ACCESS" button to open the "PASSWORD" panel where all the password-related settings can be made. This button always is available in the "CONNECT" panel.**

### **3. Setting a new password at a control unit in condition as delivered**

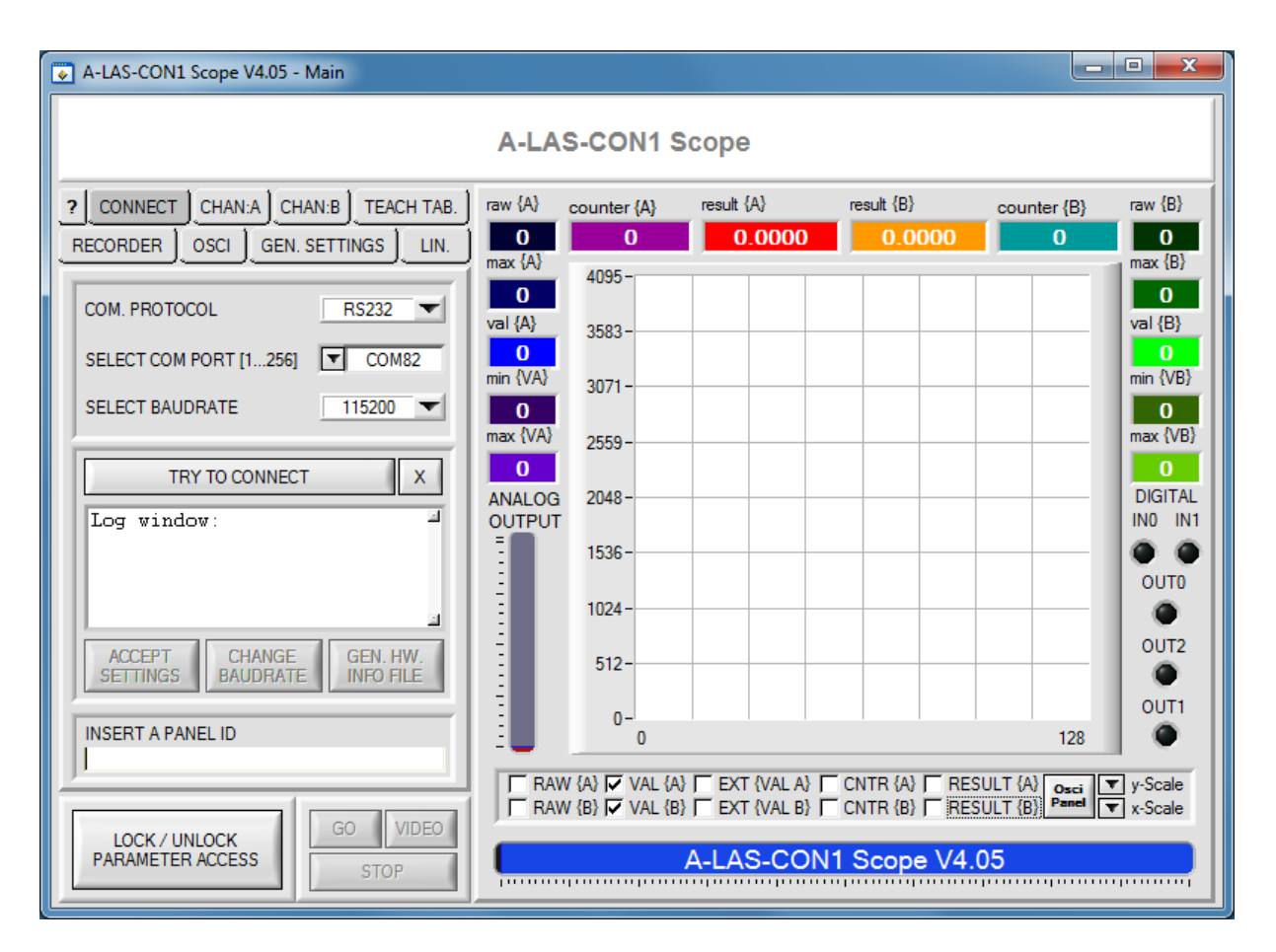

**Fig. 2: When the software is started, none of the parameters can be accessed**

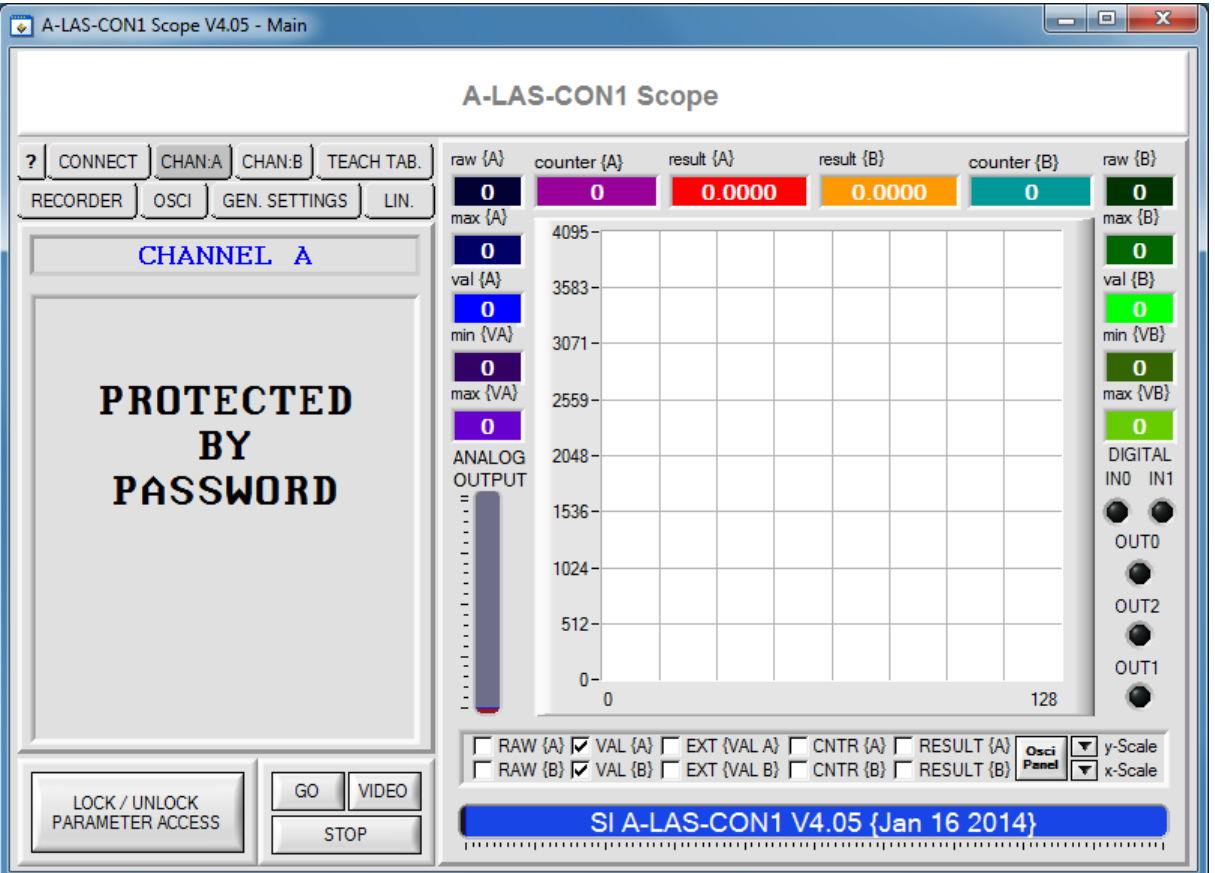

**Fig. 3: The "CHAN:A", "CHAN:B", "TEACH TAB.", "OSCI", "GEN. SETTINGS" and "LIN." panels are protected by password.**

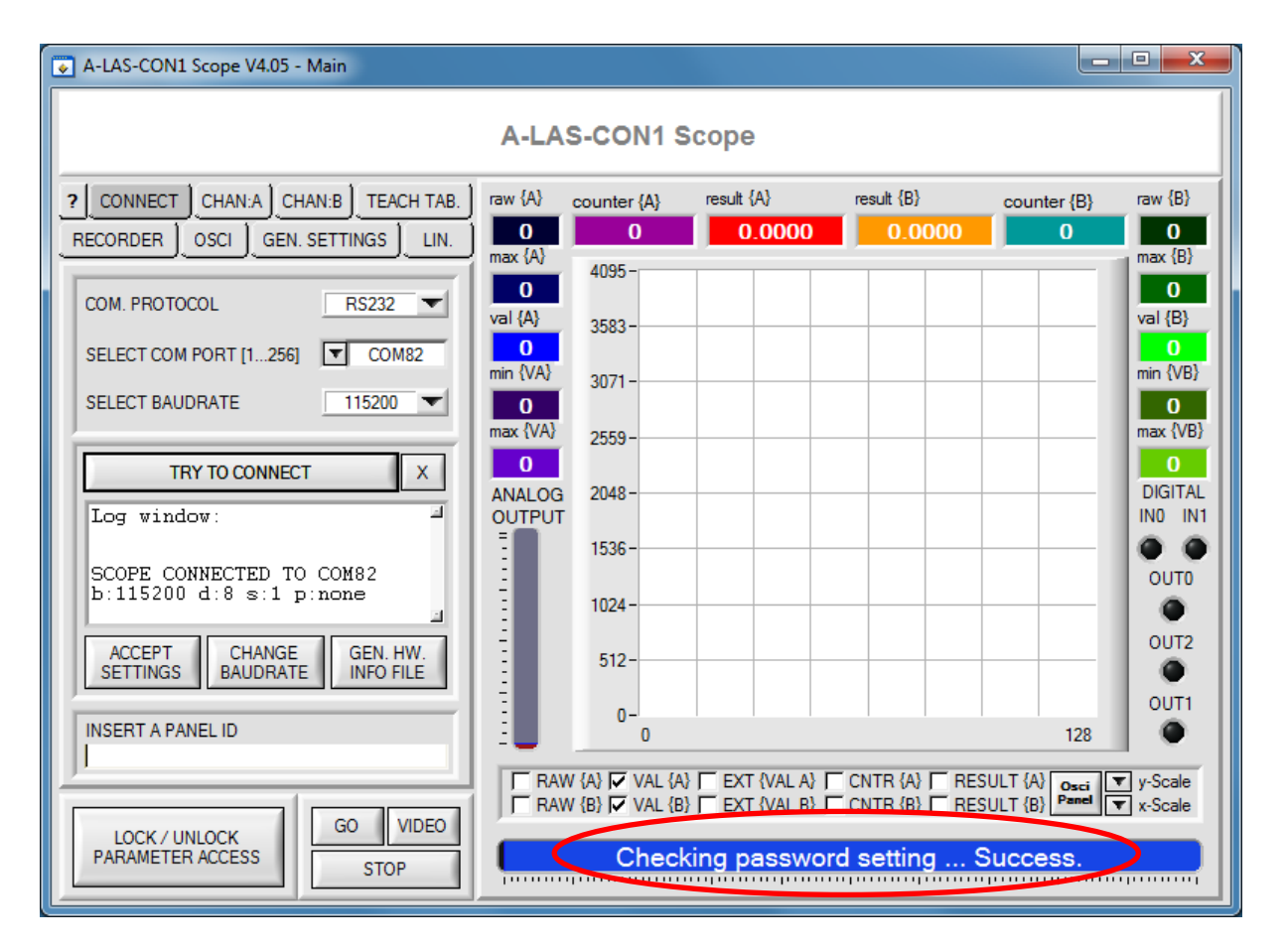

**Fig. 4: While connection with the control unit is being established, the password status is checked at the control unit. If no password has been stored, access to the parameters will be granted.**

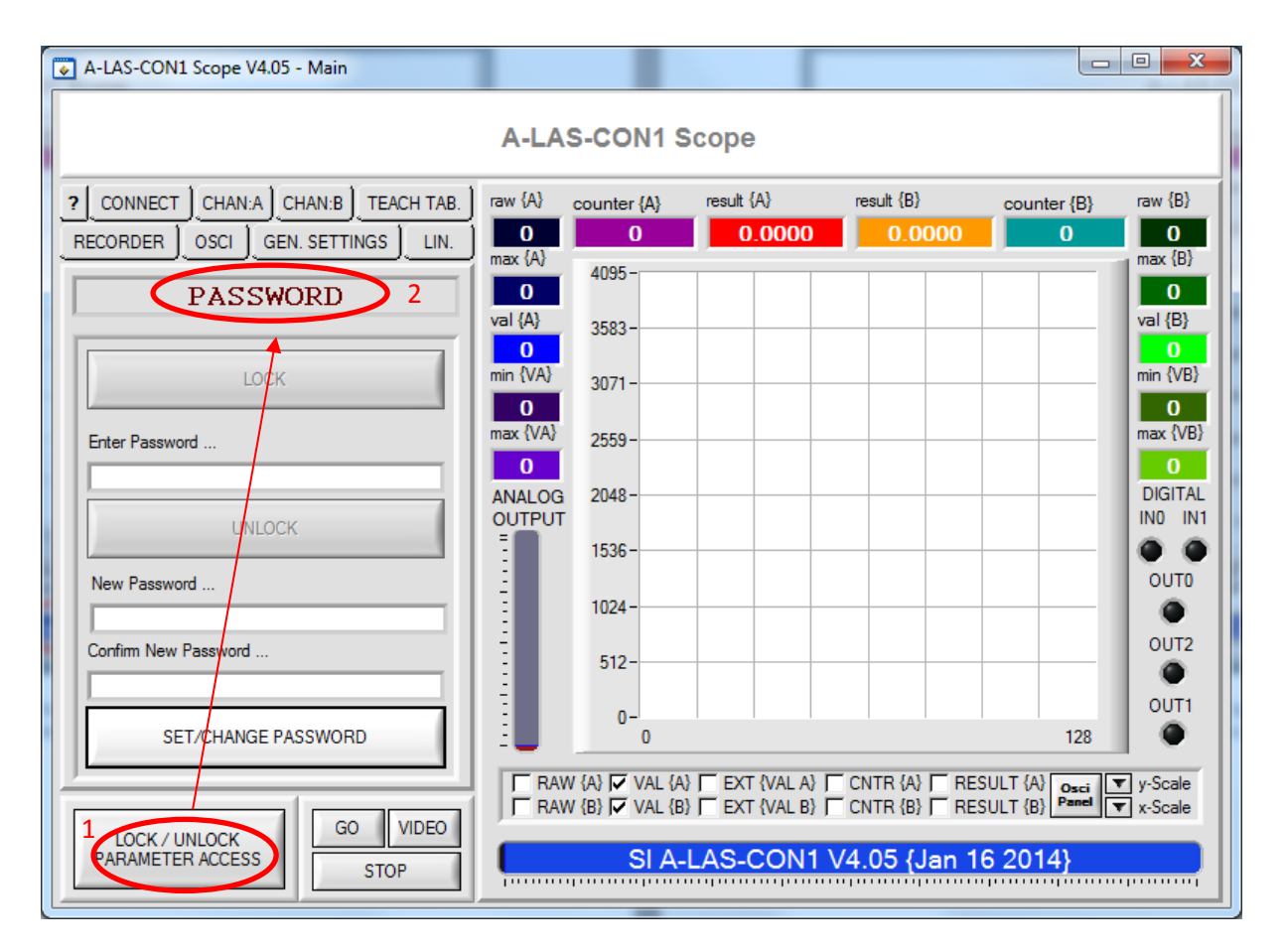

**Fig. 5: If a password has been stored, the parameters still cannot be accessed. Click on the "LOCK / UNLOCK" button to activate the mask for unlocking password protection.**

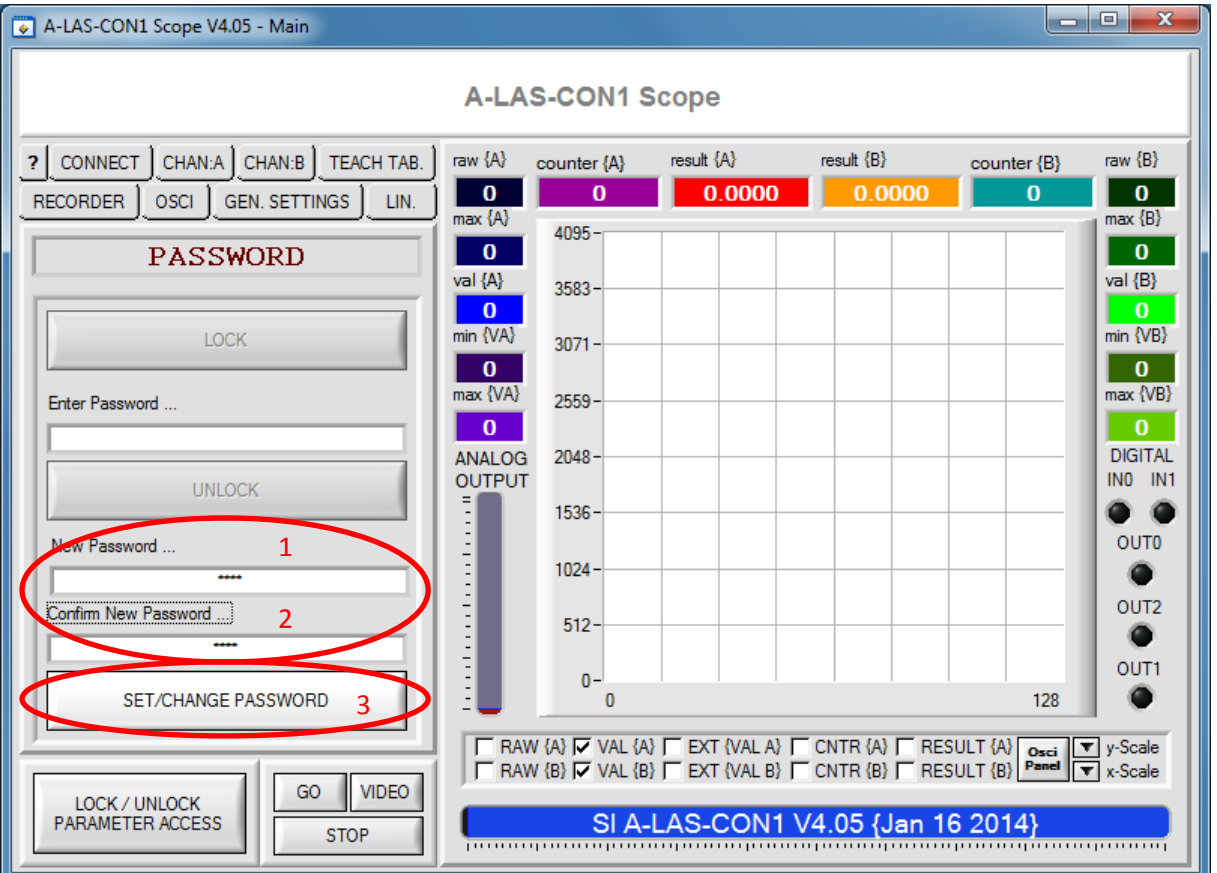

#### **Fig. 6: Enter the password you wish to set two times (at 1 and 2), then save the password with "SET/CHANGE PASSWORD" (3).**

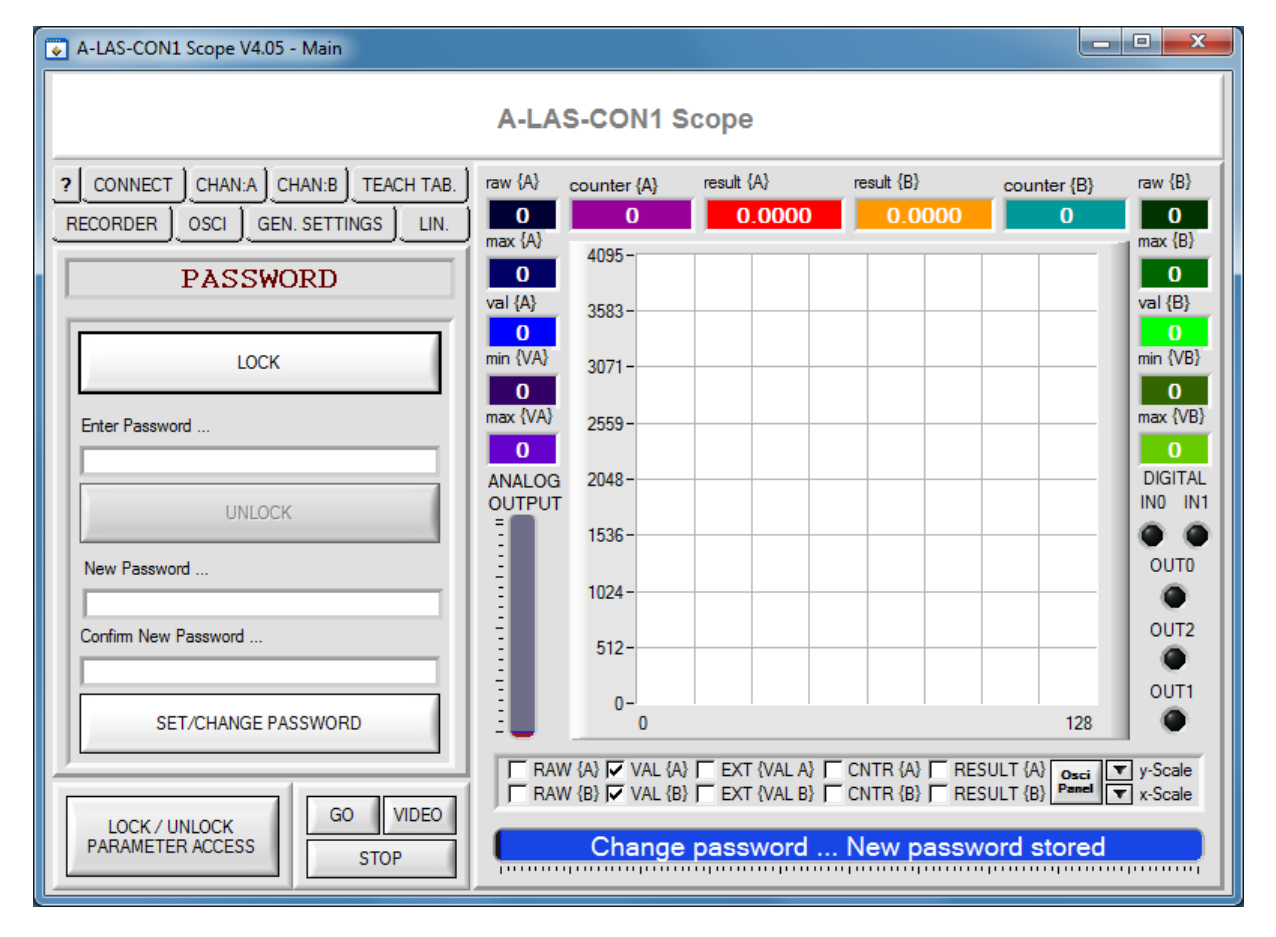

# **4. Enabling access to parameters at a control unit with activated password protection**

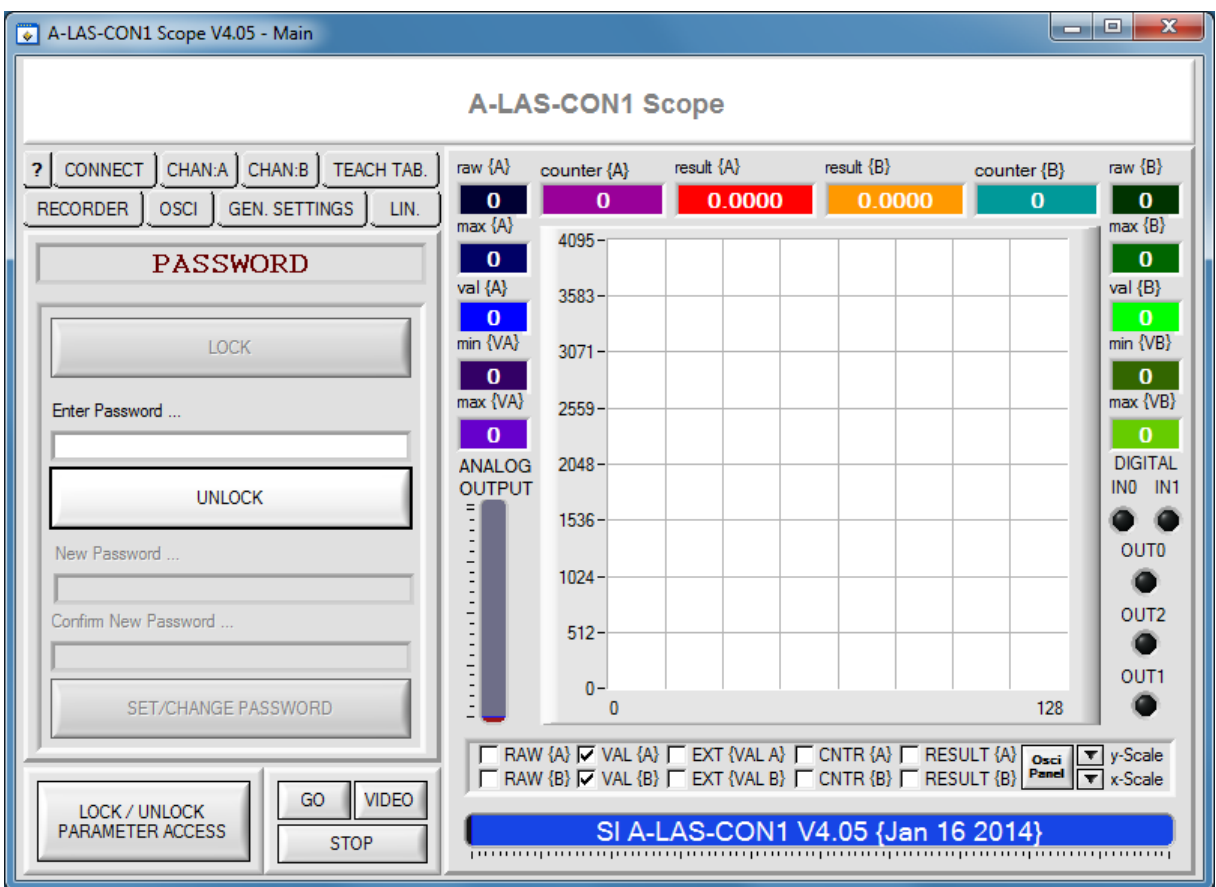

**Fig 7: If active password protection is detected, the "UNLOCK" button is available in the PASSWORD panel.**

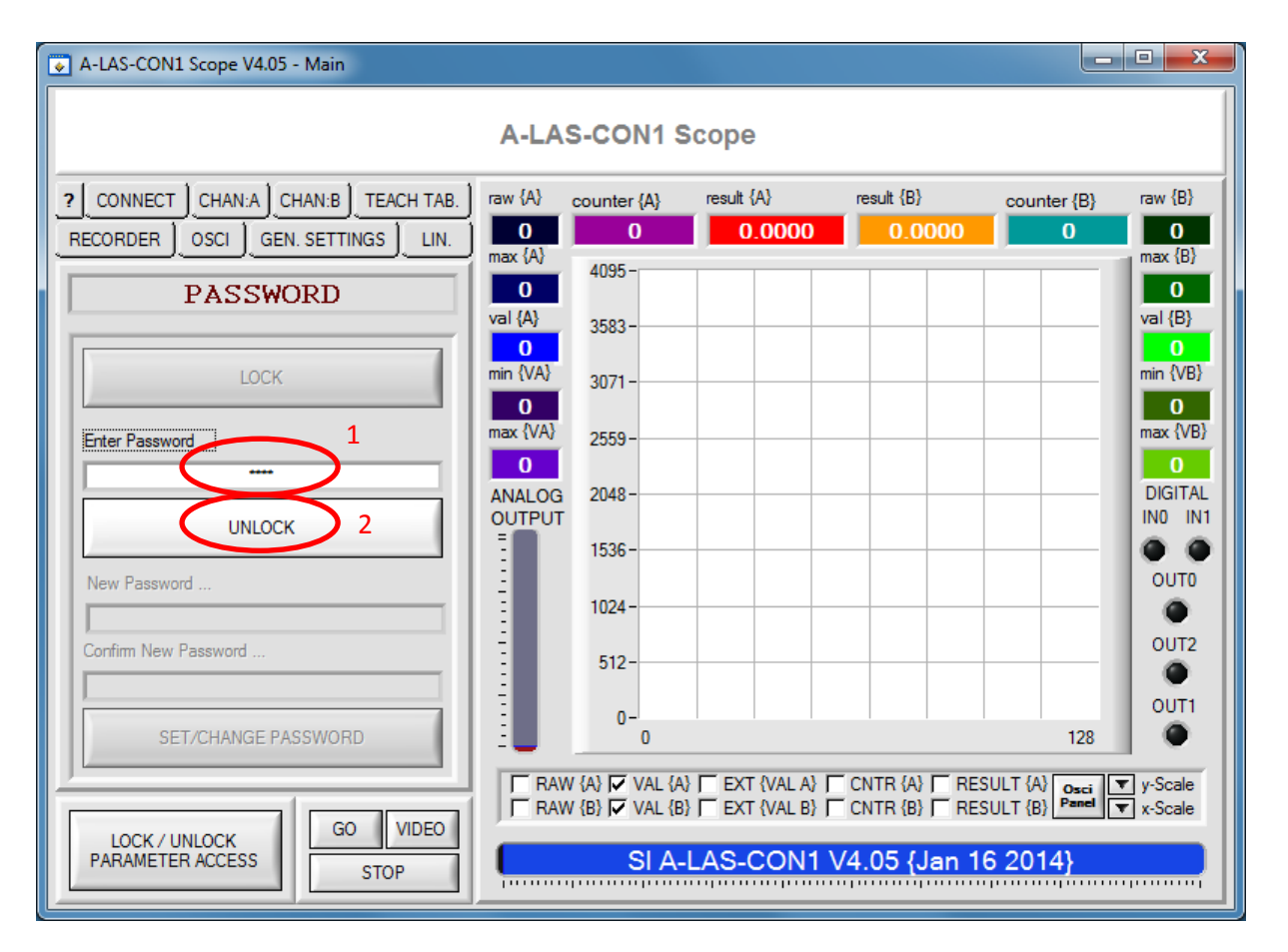

#### **Fig 8: Enter the password under (1), and then click on "UNLOCK" (2) to enable the access to parameters.**

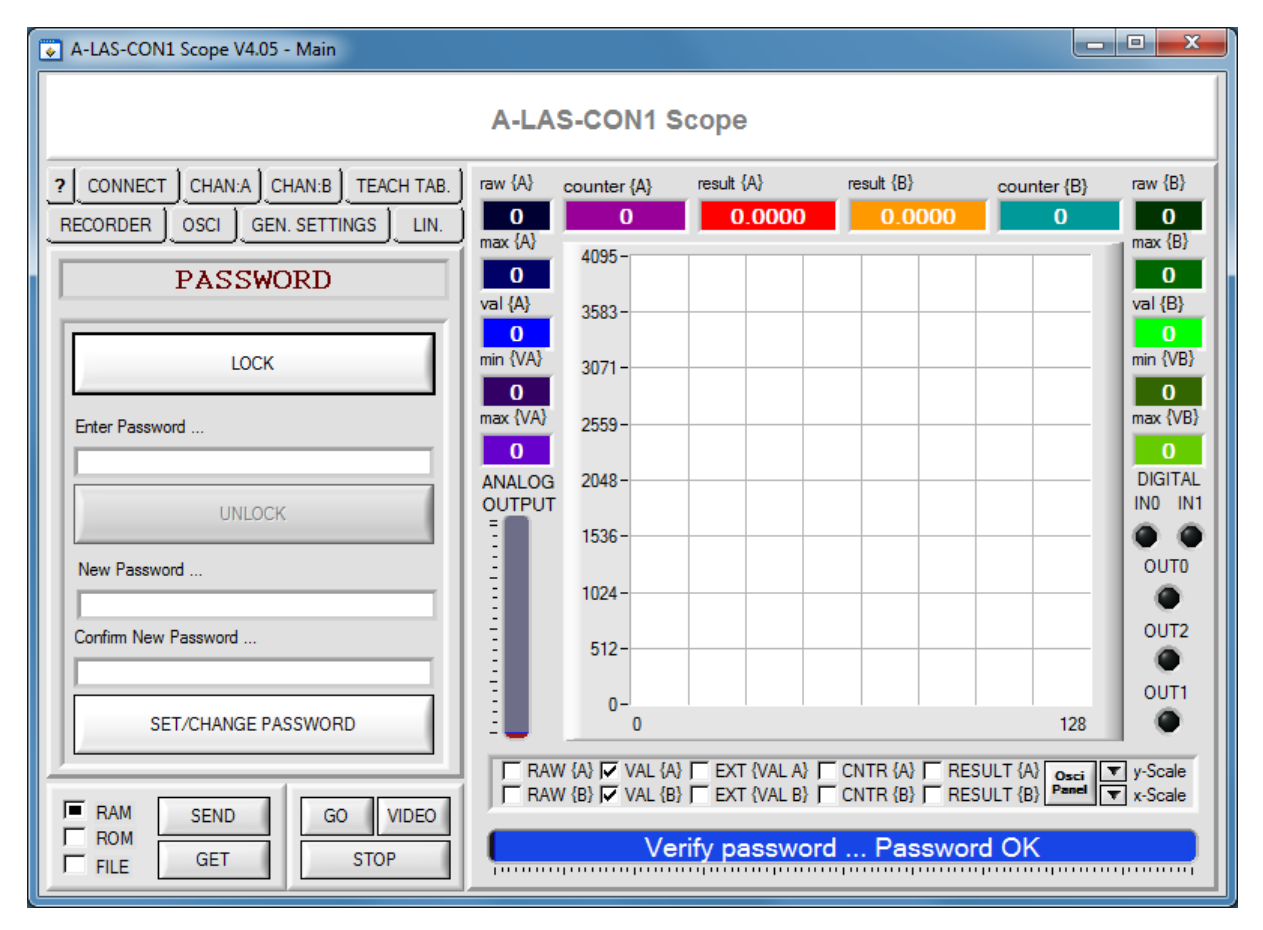

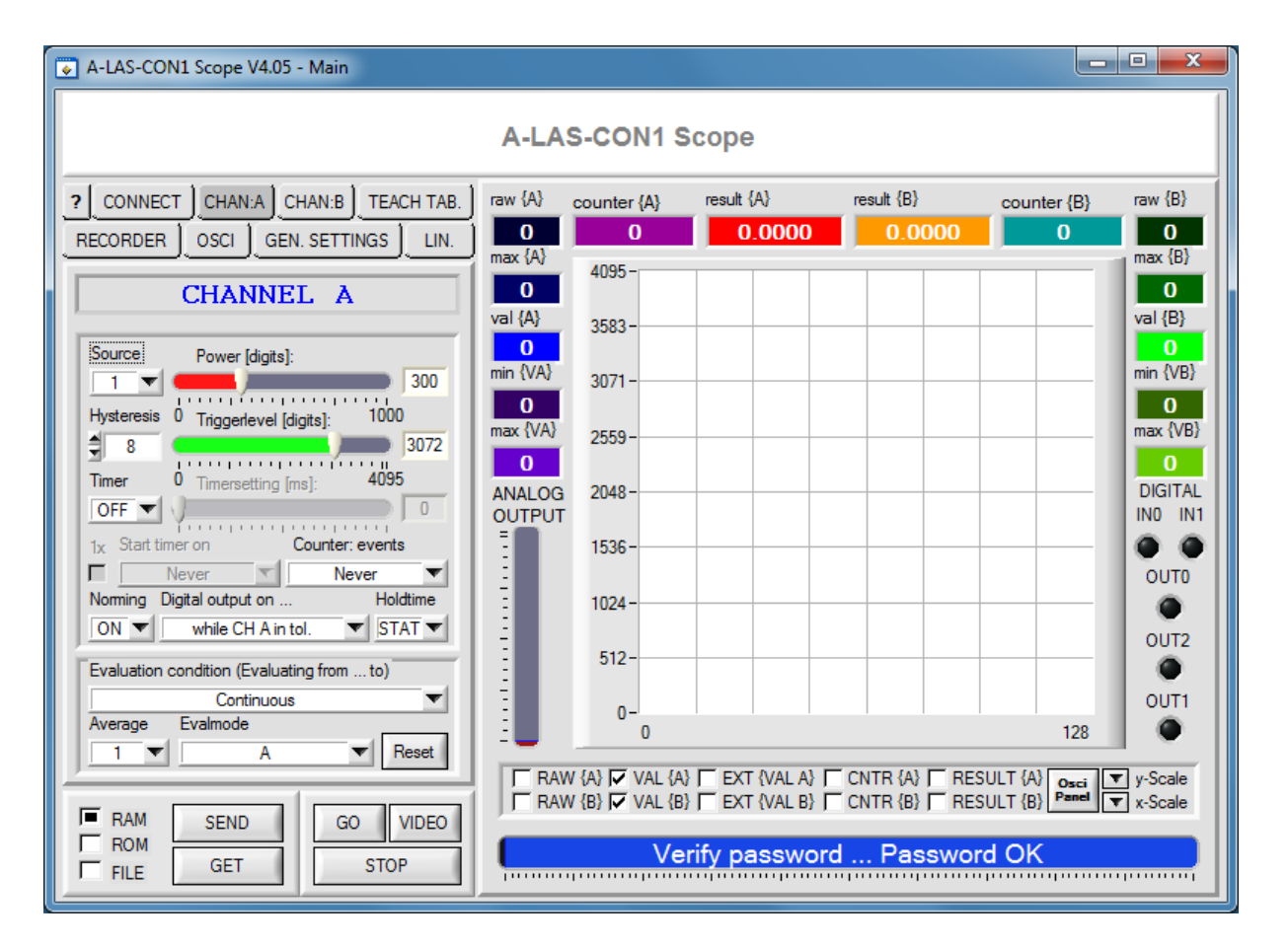

**Fig 9: The parameters can then be read and changed as long as the PC software is running and access authorisation is not reset with a click on "LOCK".**

## **5. Closing access authorisation**

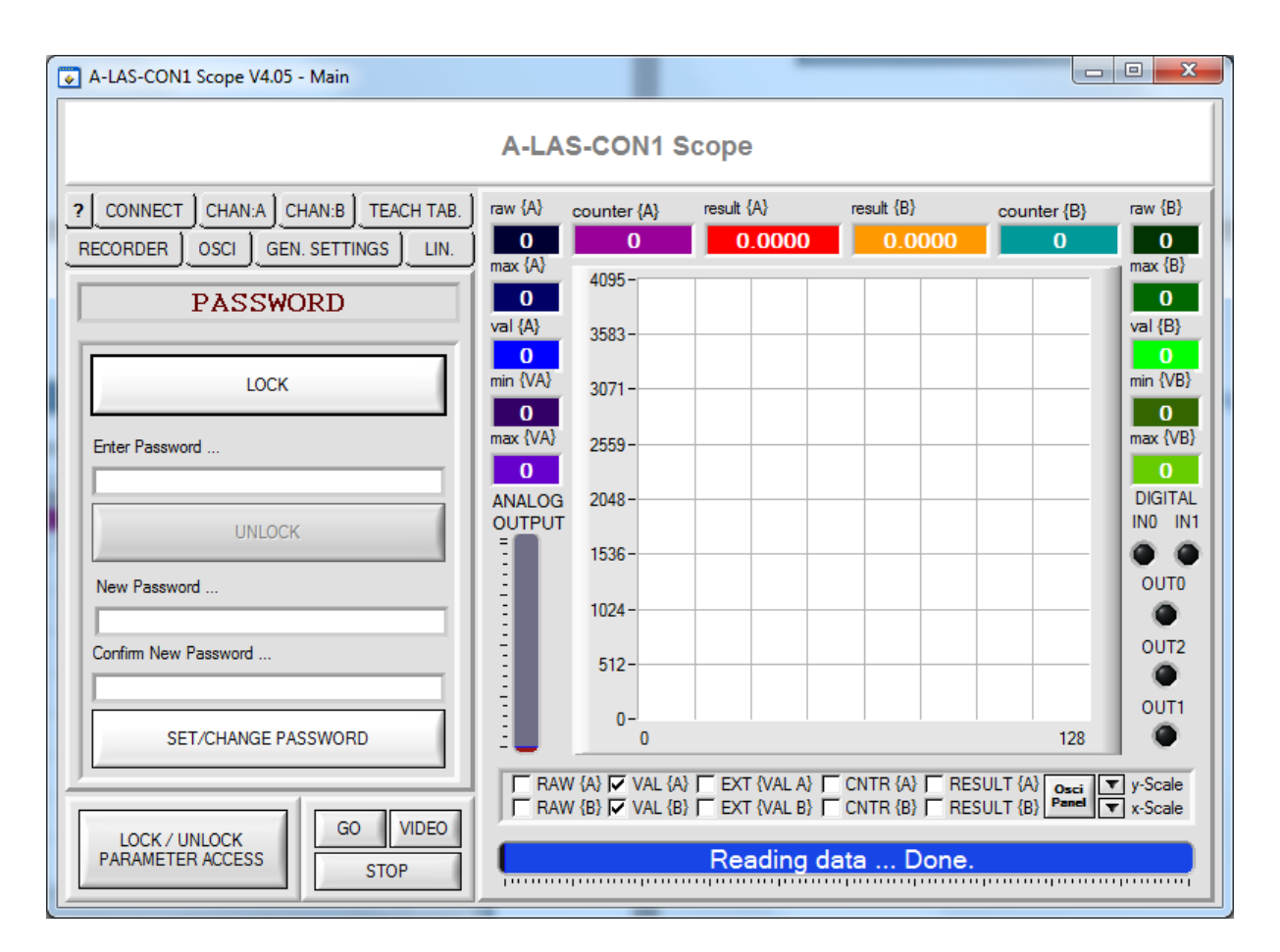

**Fig. 10: Click on the "LOCK" button to close access authorisation to the software again. The parameters can then no longer be accessed until the password is entered again.**

### **6. Removing password protection**

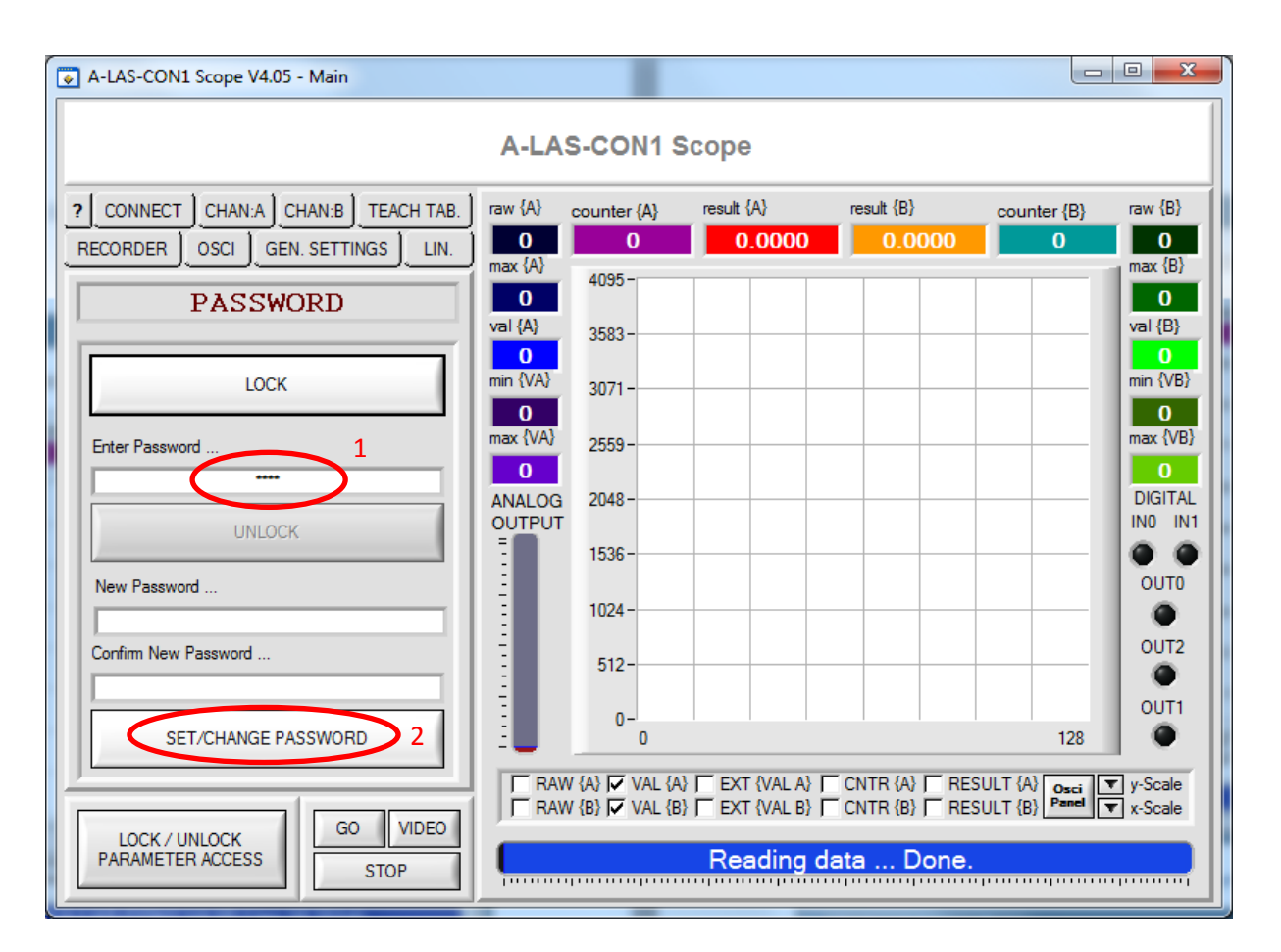

**Fig. 11: If you want to remove password protection, enter the existing password (1) and WITHOUT ENTERING A NEW PASSWORD click on "SET/CHANGE PASSWORD" (2).**

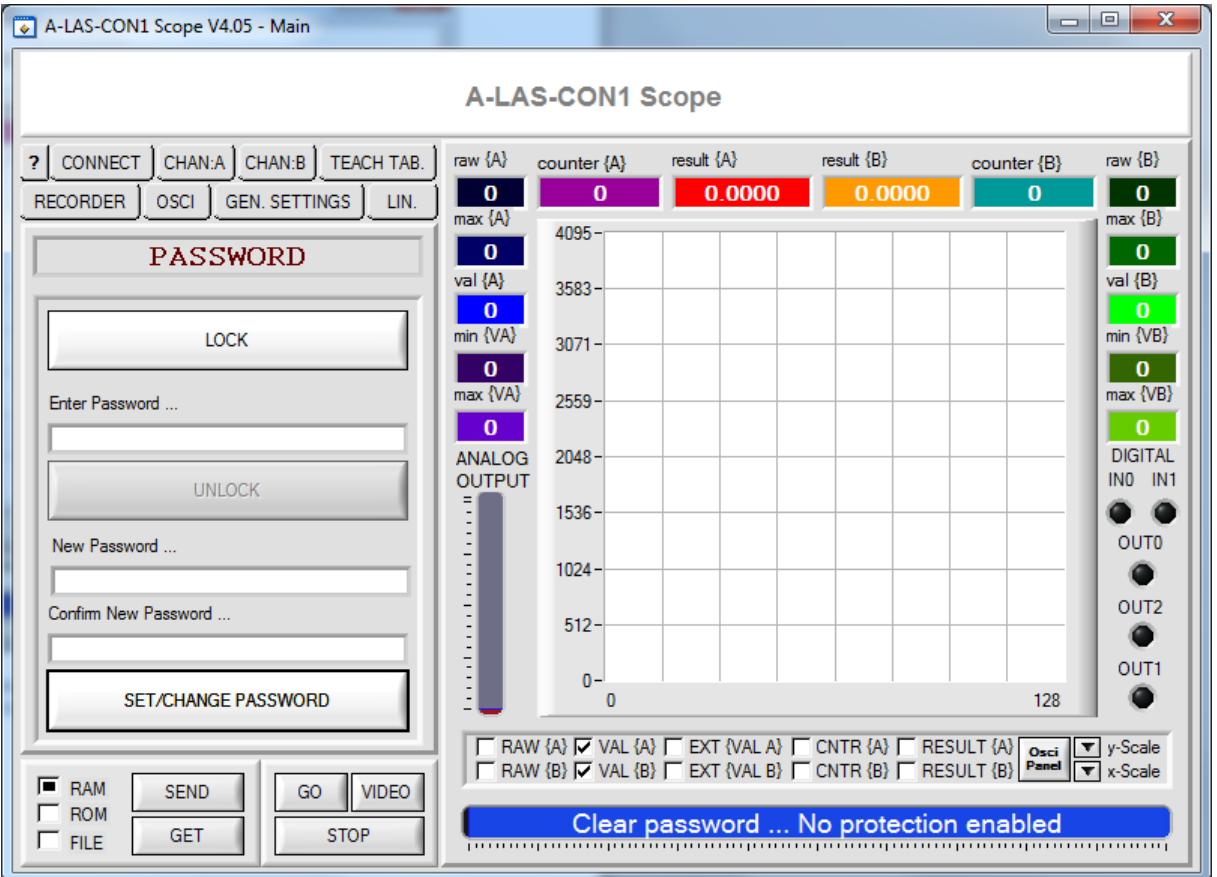

**Fig. 12: Password protection is then permanently removed. Parameters can then be accessed without a password. However, it is always possible to set a new password.**

# **7. Removing password protection when the password is lost**

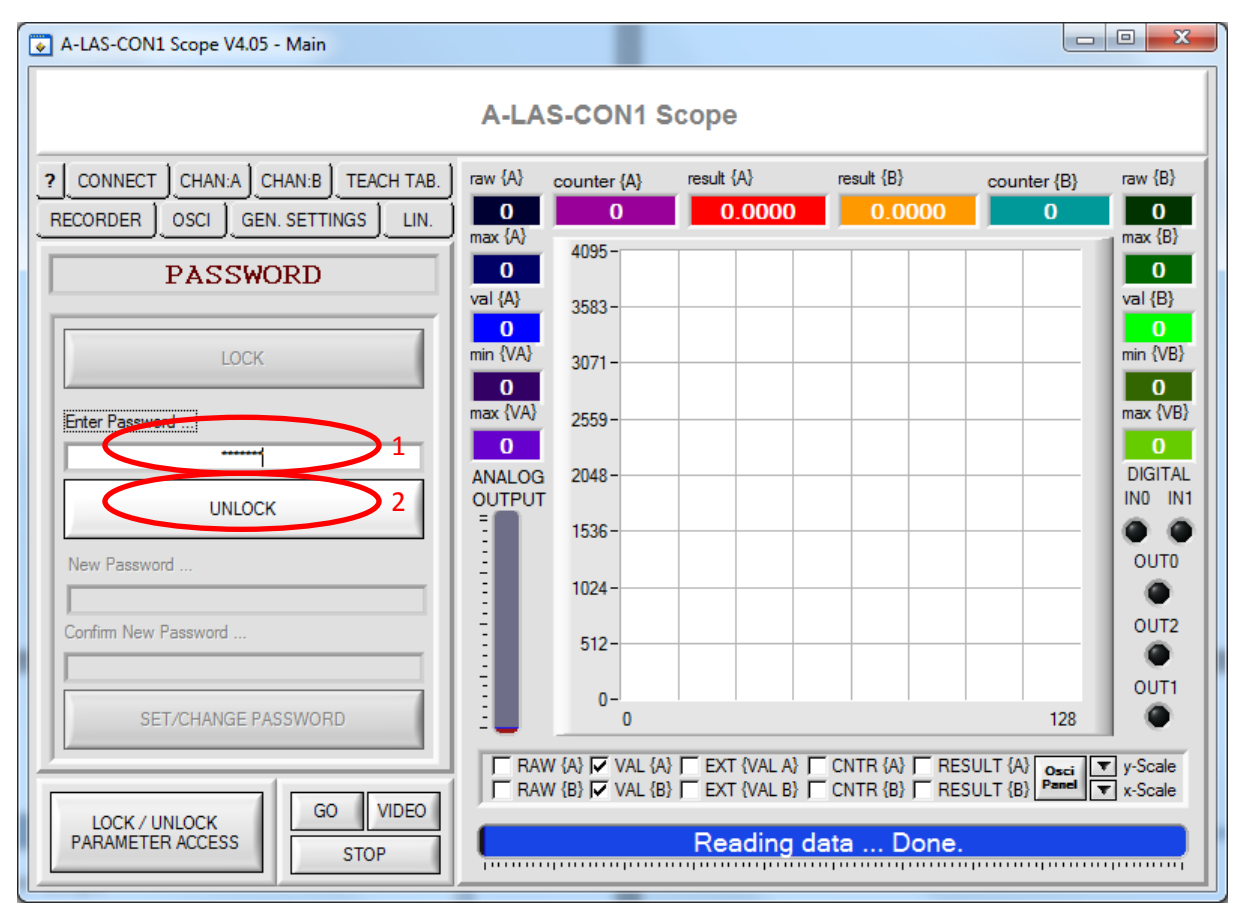

**Fig. 13: If the password should be lost, the MASTER PASSWORD can be entered instead in the input field (1). A click on UNLOCK then removes password protection (!) and permanently enables access.**

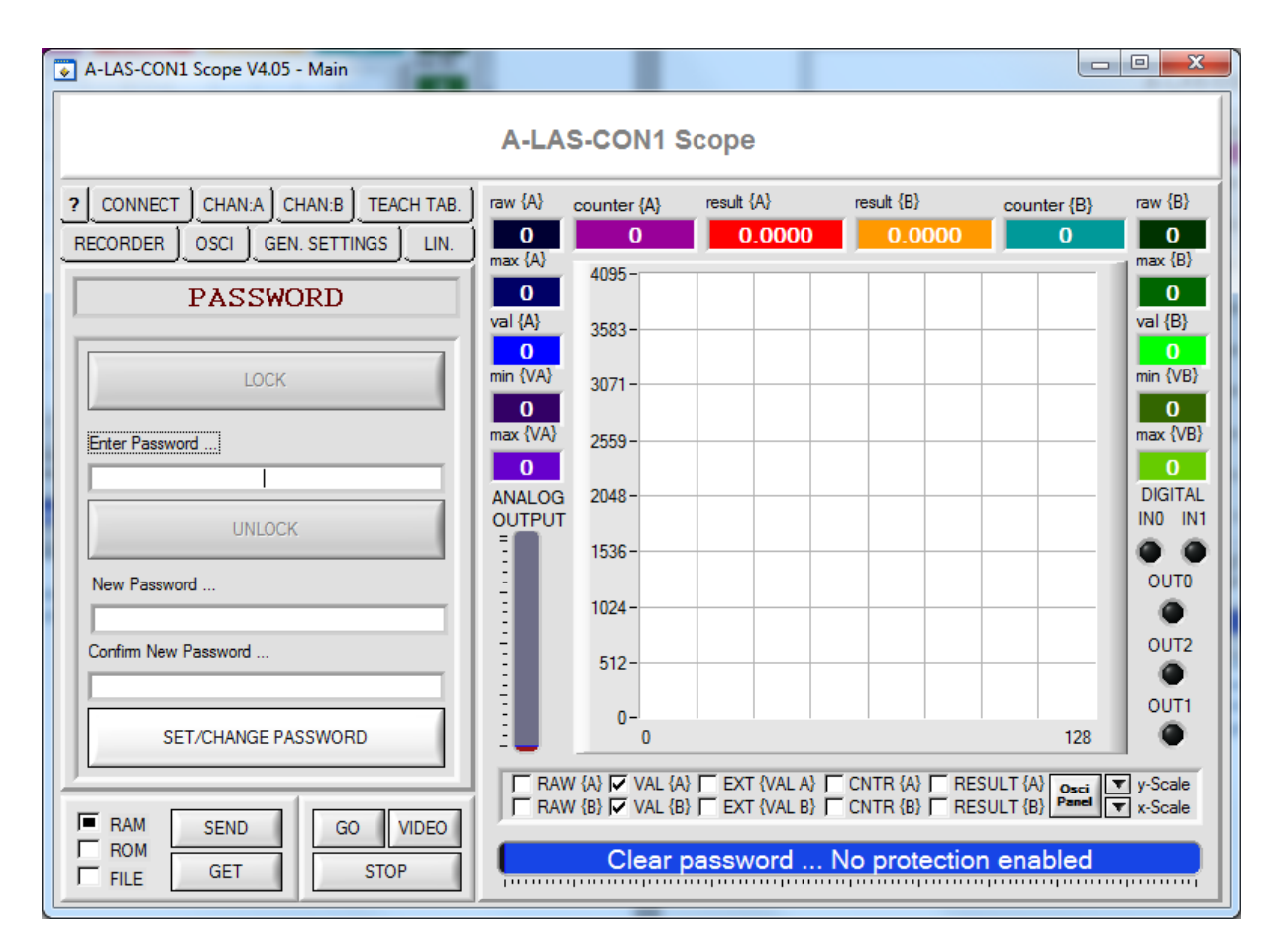

**Fig. 14: A new password can then be set as an option.**